## **HOW TO REGISTER**

## **Student Planning and Registration**

The Student Planning and Registration Guide provides graduate students with instructions on how to browse the course catalogue, plan and register in courses, and view their academic progress.

1. Log into Self Service from the mytrent Academic portal and view the home page

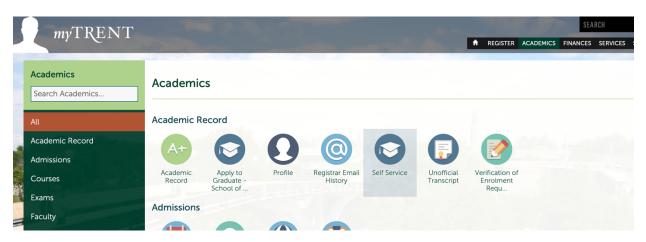

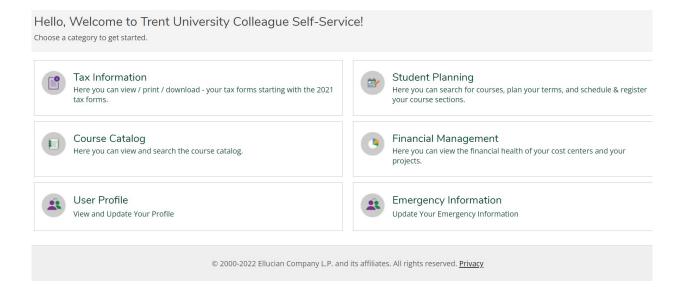

Before searching for courses, complete the required agreements in student planning. Click the 3 lines on the top left corner of Self Service and choose the required agreements section.

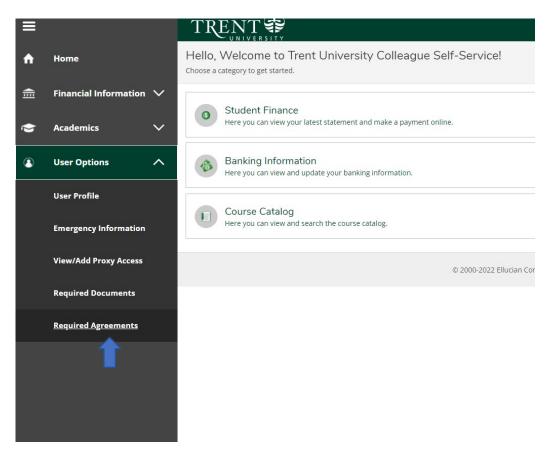

Complete the Financial obligation and academic integrity agreements. The status will switch to completed once you have finished them.

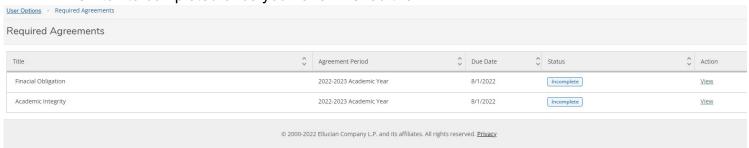

3. Next, confirm your graduate standing by registering in a graduate level place holder per semester (e.g., grad fall term, grad winter term, grad spring term) To do so, select Course Catalogue and choose the either the grad fall term, grad winter, or grad spring term. You can also search for a place holder directly by clicking course catalogue and searching for 'GSFT'.

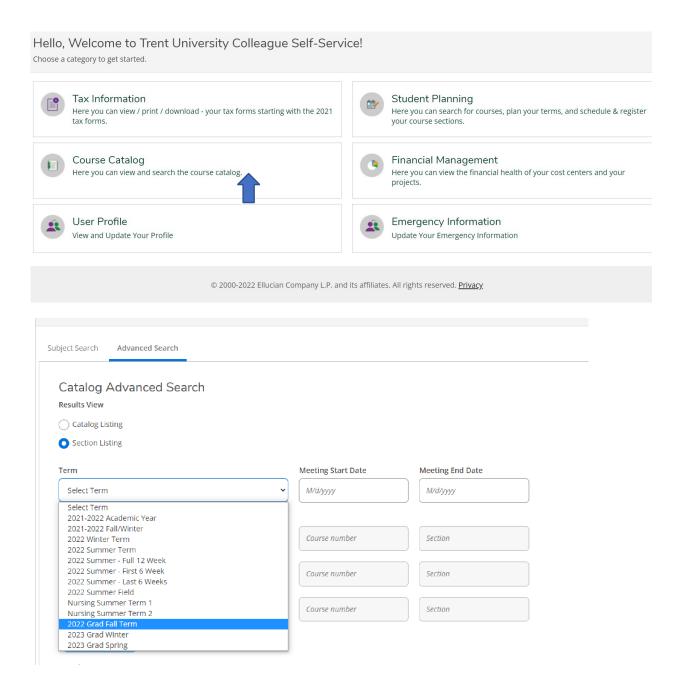

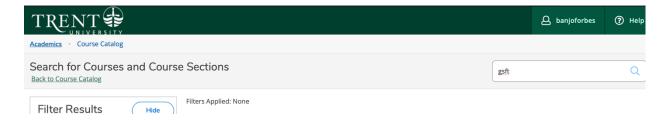

Choose the appropriate placeholder: If you are a full time Master's student, you will expand the available sections under GSFT 500. For doctorate students, choose the available sections under GSFT 800.

You will see sections for each graduate term (i.e. grad fall, grad winter, grad spring). Choose add section to schedule for the term you would like to add a placeholder for. For those completing their Master's in education full time, add GSFT-500-B. For students in all other full time Master's level programs, add GSFT-500-A. Students completing full time Doctoral Level Studies, add GSFT-800.

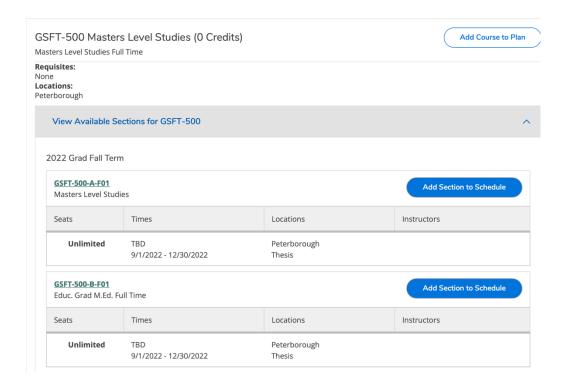

When you click 'add section to schedule', a new window with the option to 'add section' will appear. Click the add section button to add the course to your plan. You are not registered yet.

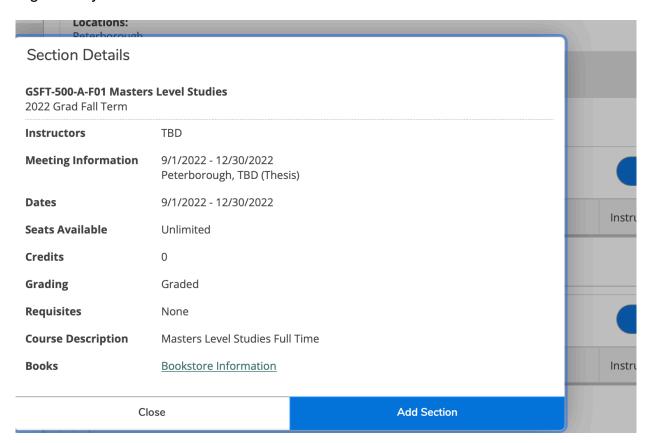

You can now add courses to your timetable. Go back to the Course Catalogue from the home page to choose the courses you wish to take for the next semester. Choose the Add section option to all courses you wish to take. This will add the courses to your course plan but not register them.

 To register the courses you added, head back to the main menu and choose Student Planning.

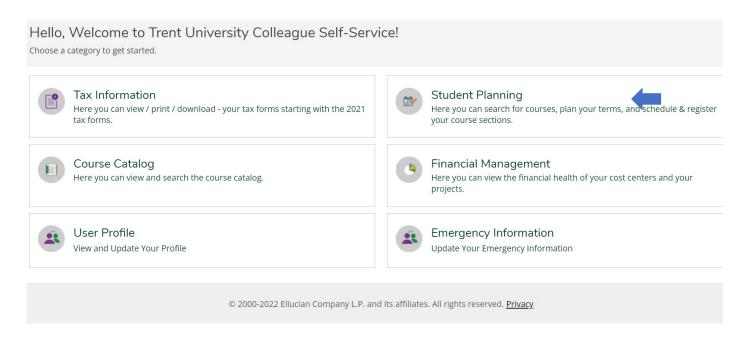

Choose the Plan your Degree & Register for Classes option. This will take you to Plan & Schedule.

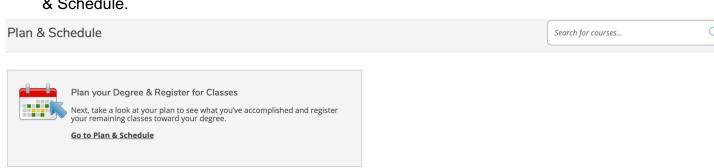

2022 Grad Fall Torm Schodula

You can see a visual schedule of your planned courses. To register by course, click the Register Now option below the individual courses. To register in all sections, click Register Now at the top of the screen.

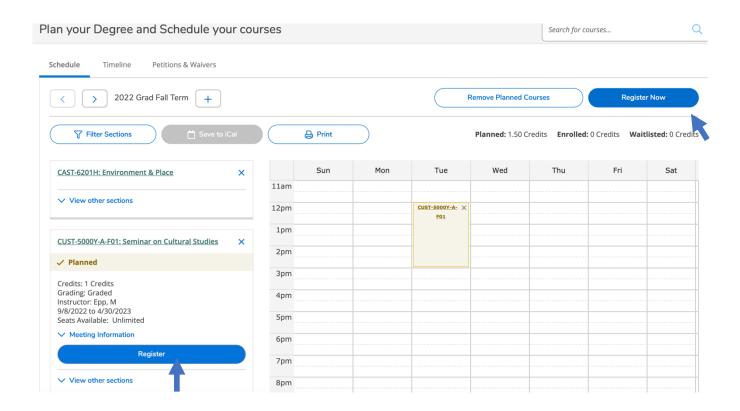

Once you register, it should say so under the course as seen below. You can also view your registered courses in the timeline option at the top of the screen to view a screenshot of all your upcoming and previous planned and registered courses

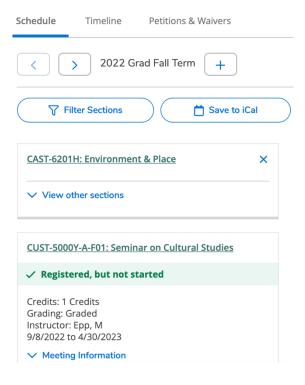

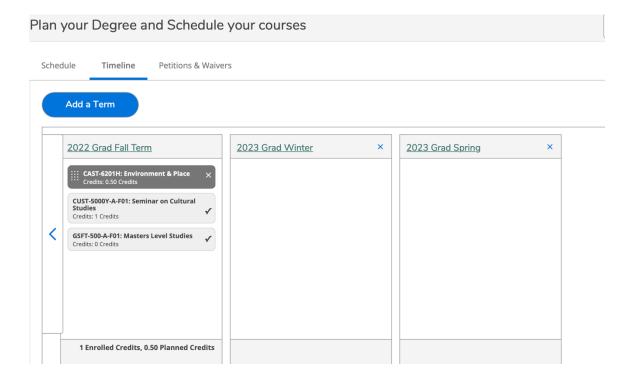

For additional help or technical difficulties, please contact the School of Graduate Studies at <a href="mailto:graduate@trentu.ca">graduate@trentu.ca</a>.